## 参考:サービスの操作手順詳細

## **STEP1(コンビニエンスストア等に行く前の準備)**

①スマホに専用アプリ※を ②アプリ内で、マイナンバーカードの情報を読み取り、数字 4 桁の暗証番号 ③事前予約が完了 ダウンロードします。 (利用者証明用)の入力と顔認証を行うことで、利用者の本人確認を行います。 します。 JPKI暗証番号リセットアプリ  $\Omega$ マイナンバーカードを枠にかざしてください  $E$ <sub>E</sub>z 券面読み取り結果表示 くメニュー パスワード入力 パスワード初期化予約完了 左目を閉じてください 初めてアプリを操作される方は、まず以下のボタ ※注意※ ンからアプリの操作方法を確認してください。 表示されている読み取り結果を必ず パスワードの初期化予約が完了しました。 スキップ  $\ddot{\cdot}$ 確認してください。 マイナンバーカードの 完了ボタンを押して、 読み取り結果に誤りがある場合は、 利用者証明用パスワード 2021/09/06 16:00までに 初めての方はこちら 項目を選択して編集してください。 を入力してください コンビニエンスストア等のキオスク端末 パスワード初期化する方は、「パスワード初期化 (マルチコピー機)画面に表示されている 生年月日 予約」を選択して、パスワード予約を完了してく 「行政サービス」ボタンを押して、パスワ  $\boldsymbol{\Omega}$  $t^2$  $\pm 1.1$ 平成元年3月31日 ードの再設定を行ってください。 パスワード初期化予約 有効期限 \*利用者証明用パスワードとは 2025年3月31日 キオスク端末での操作はこちら(リン カード受け取りの際に設定した、数字4桁のパスワート ク)をご確認ください。 パスワード初期化予約が完了している方は、コン アオ セキュリティコード 3回連続で間違えると利用者証明用パスワードがロックさ ビニエンスストア等のキオスク端末(マルチコピ れるのでご注意ください。ロックされた場合は、お住ま 一機)のマイナンバーカードパスワード初期化予 1234 いの市区町村窓口での解除が必要となります。 約メニューを選択してパスワード初期化予約有効 期限内にパスワード初期化を実施してください。 完了 \*セキュリティコードとは パスワード初期化予約有効期限 マイナンバーカードの表面の写真の下に記載され た、4桁の数字です。 2021/09/06 16:00 次へ ※パスワード初期化実施後も有効期限まではパスワ 次へ ード初期化予約の有効期限が表示されます。 ※ 「iPhone用 ※ 第二】 Android用 ※ 第一

## **STEP2(コンビニエンスストア等での手続)**

①コンビニ等に設置されているキオスク端末の画面にて、数字4桁の暗証番号 (利用者証明用)を入力します。

## ②新たな署名用電子証明書の暗証番号 (英大文字数字6~16桁)を入力します。

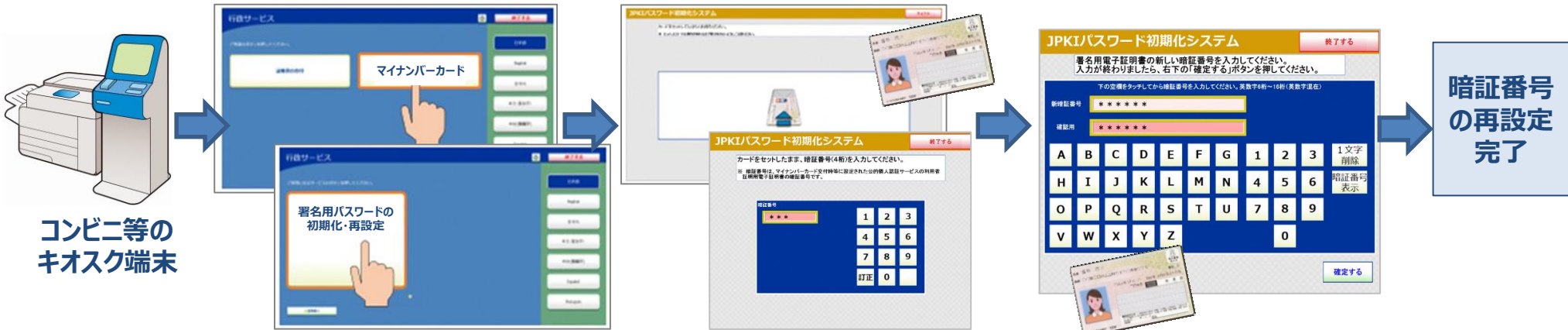